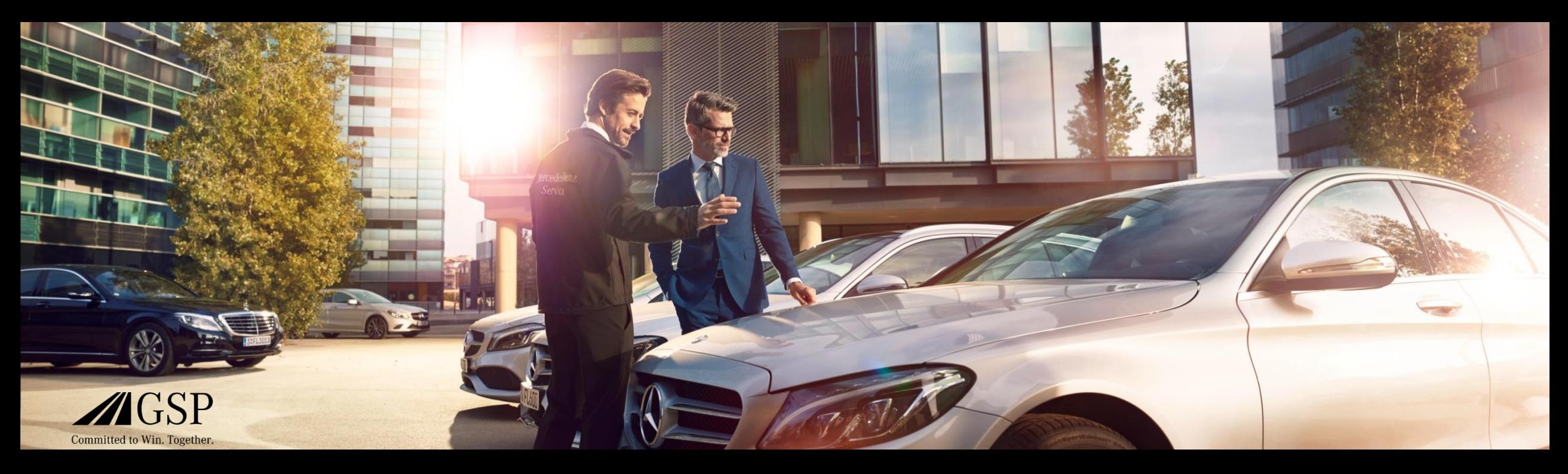

### XENTRY Operation Time Guía rápida

GSP/ORE 2022 Válido hasta revocación

Mercedes-Benz Das Beste oder nichts.

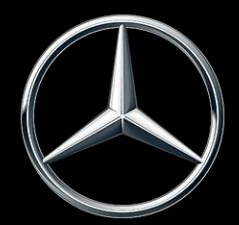

### Índice

- 1. [Estructura y observaciones](#page-2-0)
	- a. Uso de la guía rápida
	- b. Aviso legal

- 2. [XENTRY Operation Time](#page-3-0)  Introducción
	- a. Ventajas
- 3. [XENTRY Operation Time](#page-4-0)  Detalles y funciones
	- a. Acceso e inicio
	- b. Navegación y búsqueda
	- c. Ficha de datos del vehículo ampliada
	- d. Posiciones de trabajo locales
	- e. Vista de conjunto de posiciones de trabajo
	- f. Lista de posiciones de trabajo
	- g. Indicaciones sobre grupos y sobre posiciones de trabajo
- 4. [Integración de aplicaciones en XOT](#page-19-0)
	- a. XENTRY WIS

#### <span id="page-2-0"></span>Uso de la guía rápida y aviso legal.

#### **Uso de la guía rápida**

Esta guía rápida está estructurada de la forma más sencilla posible para encontrar la información que necesita. Se ha concebido para ayudarle en su trabajo diario con XENTRY Operation Time (XOT) y abarca toda la información relacionada con el producto que necesite. Dentro del documento puede navegar entre los capítulos y temas a través de los enlaces proporcionados (que aparecen en color azul y subrayados). Tenga en cuenta lo siguiente: este documento se refiere a la versión independiente de XOT. Para las versiones integradas se proporcionan indicaciones.

Le deseamos que disfrute trabajando con XENTRY Operation Time y aprovechando todas las ventajas que ofrece.

#### **Aviso legal**

Pese a que esta guía rápida ha sido creada según nuestro mejor saber y con el máximo cuidado, los errores y las imprecisiones no pueden descartarse por completo. No se asume ninguna responsabilidad legal por los posibles datos erróneos que queden y sus consecuencias. La información contenida en esta guía rápida corresponde al estado actual del desarrollo y se puede modificar sin previo aviso. Las versiones futuras podrán incluir información adicional. Los errores técnicos y tipográficos se corregirán en versiones futuras. Esta guía rápida y todos los materiales susceptibles de derechos de autor comercializados con el producto están protegidos por derechos de autor. Mercedes-Benz AG se reserva todos los derechos. Queda prohibida la copia total o parcial de todos los materiales susceptibles de derechos de autor y su reproducción de cualquier otro modo sin previo consentimiento de Mercedes-Benz AG. Para los usuarios legítimos del producto, este consentimiento se considera concedido en el marco de los acuerdos contractuales. Las copias de esta guía rápida o partes de la misma deben contener la misma indicación sobre derechos de autor que el original.

#### Mercedes-Benz

<span id="page-3-0"></span>2) XENTRY Operation Time – Introducción:Ventajas

#### XENTRY Operation Time (XOT) revoluciona la búsqueda de posiciones de trabajo y establece un nuevo estándar técnico.

Búsqueda sencilla y fácil de posiciones de trabajo basada en el FIN/VIN

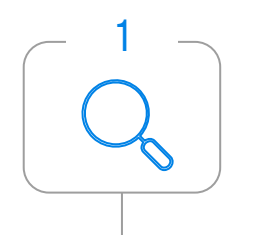

XENTRY Operation Time (XOT) establece el nuevo estándar para la búsqueda de posiciones de trabajo. XOT ofrece una búsqueda sencilla, intuitiva y rápida de posiciones y tiempos de trabajo basada en el FIN/VIN. La información contextual proporcionada es la base para resultados de búsqueda de calidad y específicos de.

#### Máxima calidad y actualidad de datos

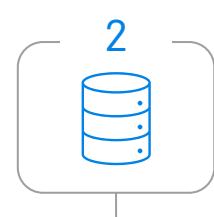

Las actualizaciones diarias de los datos de las posiciones y de los tiempos de trabajo garantizan la máxima calidad y actualidad.

Nuevo diseño y disponibilidad en terminales móviles

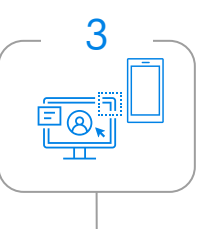

El diseño nuevo y moderno del producto y de la interfaz de usuario permite una búsqueda cómoda e intuitiva. XOT está perfectamente integrado en XP. XOT también se puede utilizar en dispositivos móviles existentes en el taller.

#### <span id="page-4-0"></span>XOT está disponible como producto independiente e integrado en XP (a través de XENTRY TIS) en XENTRY Order y XENTRY Workshop.

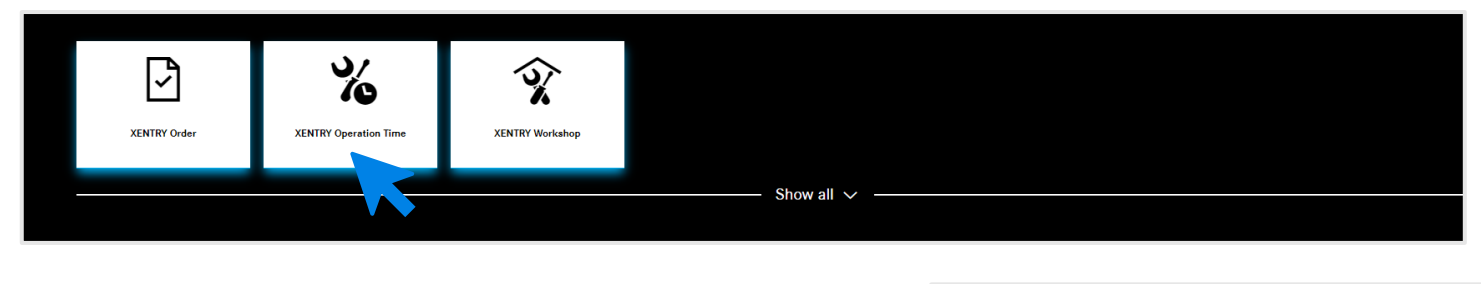

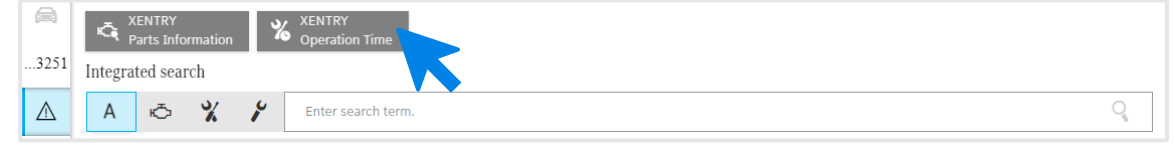

XENTRY Operation Time está disponible como aplicación independiente en [XENTRY Portal](https://xentry.mercedes-benz.com/home/) y también como aplicación integrada a través de XENTRY Order y XENTRY Workshop mediante Technical Information Search. Abra la aplicación deseada haciendo clic en la casilla correspondiente en la página de inicio de XENTRY Portal. Si la casilla aún no está disponible, haga clic en Mostrar todo y seleccione la aplicación deseada en la lista. Puede adaptar sus casillas preferidas de XENTRY Portal según desee.

#### Mercedes-Benz

3) XENTRY Operation Time – Detalles y funciones: Acceso e inicio

### XOT se basa en una interfaz de usuario sencilla e intuitiva. Búsqueda de una posición de trabajo.

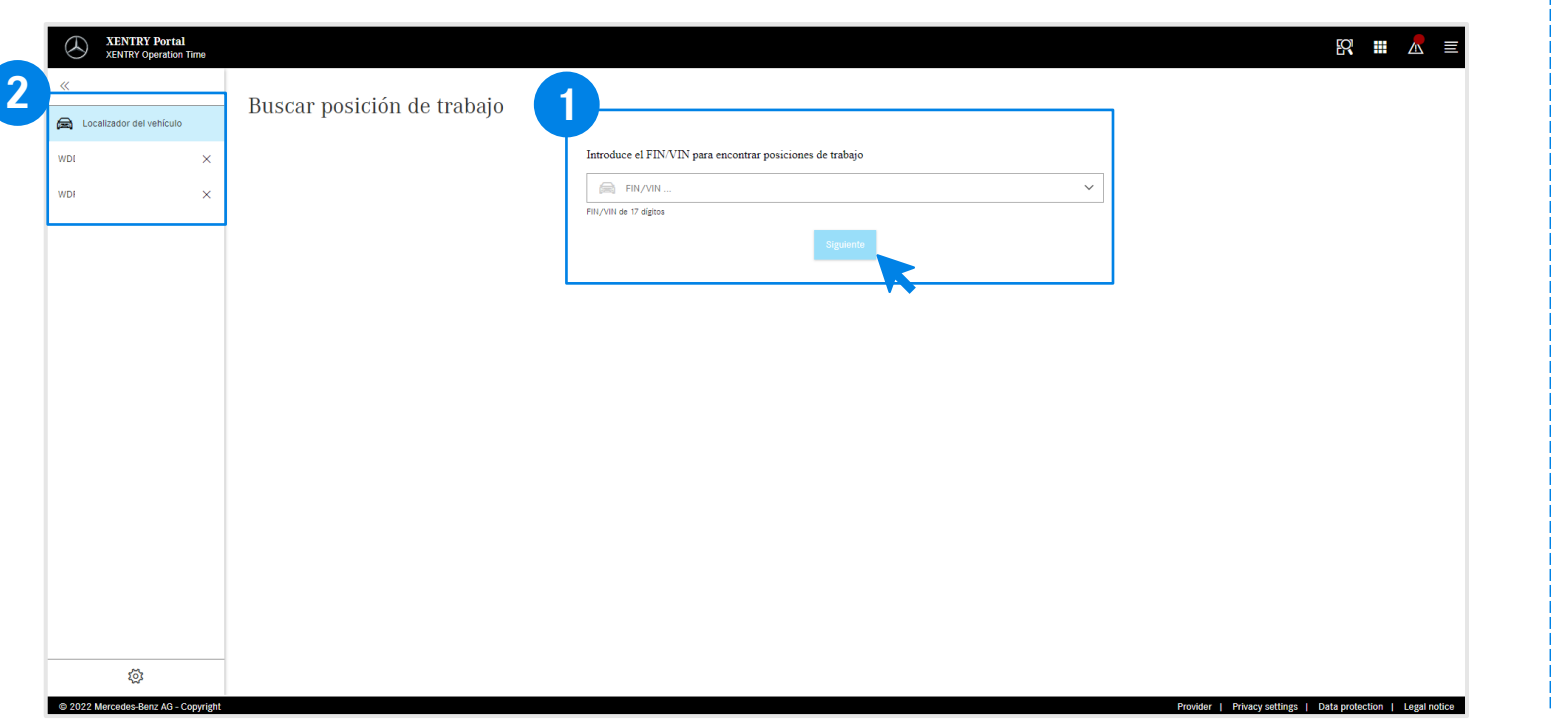

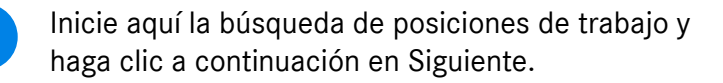

**1**

**2** XOT ofrece la opción de trabajar simultáneamente en varios casos. Encontrará todos los casos existentes a la izquierda en la búsqueda de vehículos. Esta opción se puede abrir y desplegar con la tecla de flecha.

> En la barra de navegación se muestra el número FIN/VIN del pedido actualmente abierto. Si ha trabajado en más de un pedido, la barra de navegación muestra todos los pedidos.

#### <span id="page-6-0"></span>3) XENTRY Operation Time – Detalles y funciones:Navegación y búsqueda

### XOT se basa en una interfaz de usuario sencilla e intuitiva. Configuración.

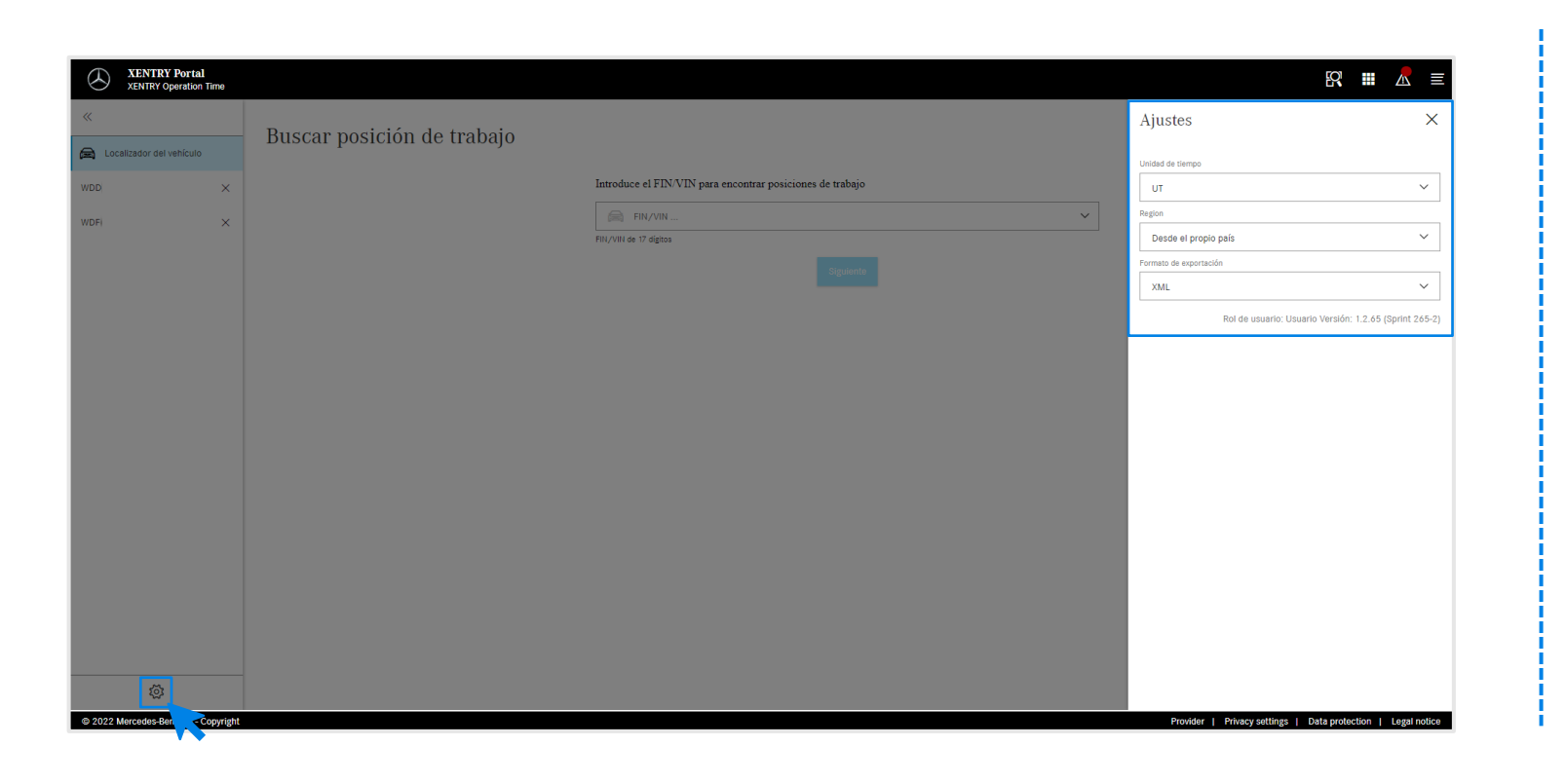

Haciendo clic en el símbolo de rueda dentada en la parte inferior izquierda se abrirán los ajustes XOT, que aparecen entonces en el lado derecho de la pantalla.

ಭ್ರ

En función de sus derechos de usuario, aquí podrá adaptar los ajustes para la unidad de tiempo, la región, así como el formato de exportación.

Pinche en la X para cerrar los ajustes y continuar trabajando con XOT. Aquí también puede ver la información sobre la versión actual del usuario.

#### <span id="page-7-0"></span>3) XENTRY Operation Time – Detalles y funciones:Navegación y búsqueda

### XOT se basa en una interfaz de usuario sencilla e intuitiva. Menú de contexto.

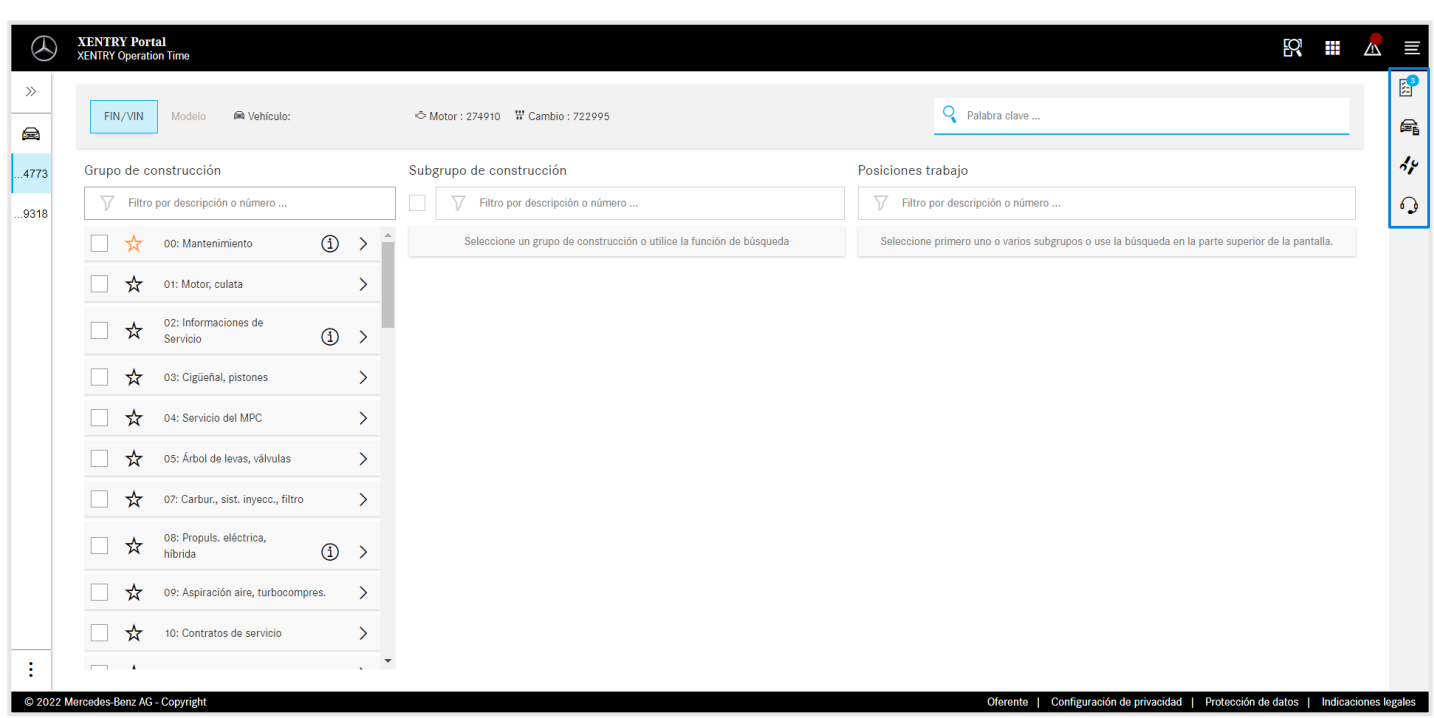

En el lado derecho del área de trabajo XOT encontrará el menú de contexto con los siguientes cuatro botones:

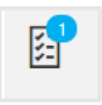

La lista de posiciones de trabajo muestra todas las posiciones de trabajo seleccionadas. Haga clic [aquí](#page-14-0) para obtener más detalles.

晕

Los datos del vehículo muestran toda la información relevante del vehículo, incl. la ficha de datos ampliada del vehículo. Haga clic [aquí](#page-8-0) para obtener más detalles.

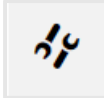

Las posiciones de trabajo locales para acceder a posiciones vinculadas del DMS. Haga clic [aquí](#page-9-0) para obtener más detalles.

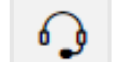

La tecla del micrófono para acceder a XSF.

Cada uno de los botones se puede abrir haciendo clic en el respectivo símbolo y cerrar pinchando en la X de la esquina superior derecha.

XENTRY Operation Time - Guía rápida | GSP/ORE | 2022 8

#### Mercedes-Benz

### <span id="page-8-0"></span>XOT muestra de un solo vistazo toda la información relevante del vehículo en la ficha de datos ampliada del vehículo.

晕

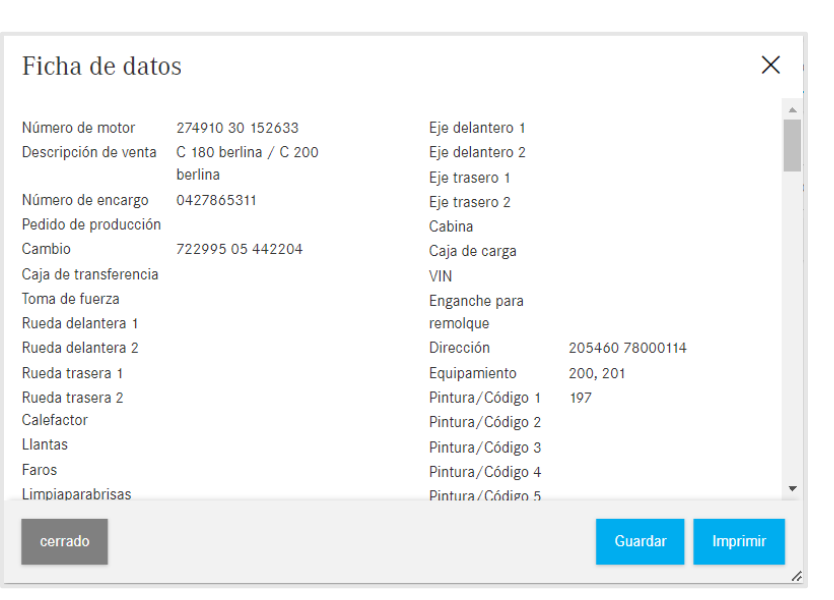

Los datos del vehículo muestran toda la información relevante del vehículo, incl. la ficha de datos ampliada del vehículo. Puede dejar abierta esta ventana y trabajar en paralelo con las pantallas XOT. Si desea volver a cerrar la ficha de datos del vehículo, pinche en la X o en el botón Cerrar. También puede guardar el archivo localmente o imprimirlo y utilizarlo como referencia.

#### <span id="page-9-0"></span>3) XENTRY Operation Time – Detalles y funciones:Posiciones de trabajo locales

### XOT también soporta la interacción con el DMS local, ya que se pueden importar posiciones de trabajo locales.

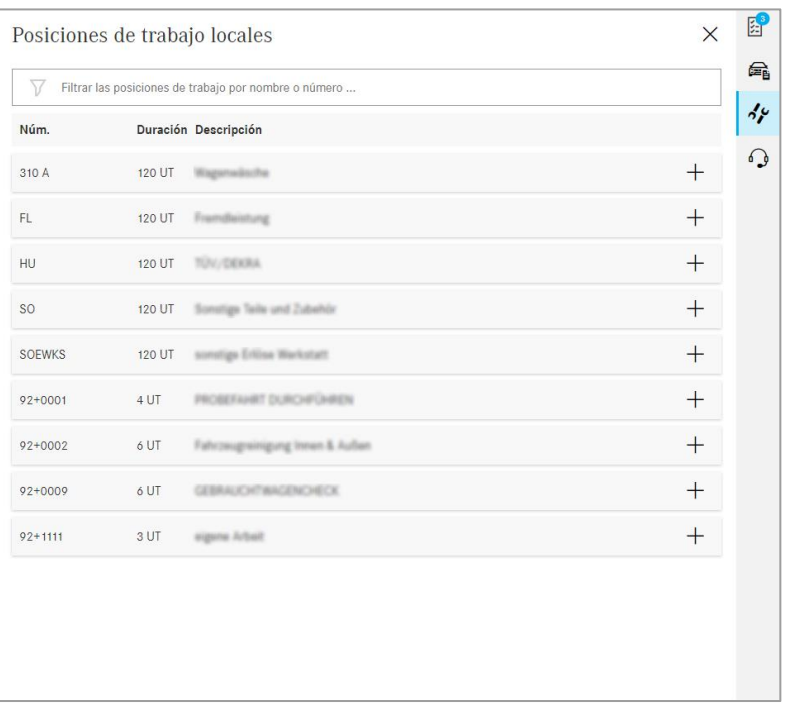

Abra las posiciones de trabajo locales mediante el botón Posiciones de trabajo locales en el [menú de contexto](#page-7-0) XOT en el lado derecho de la pantalla.

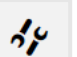

Posiciones de trabajo locales

Se muestran todas las posiciones de trabajo locales que se han importado al DMS a través de una interfaz ya existente. Puede añadir una posición a la lista de posiciones de trabajo haciendo clic en +.

Si tiene preguntas al respecto, póngase en contacto con su administrador de informática. Además, existe una página de ayuda y asistencia técnica en la guía de concesionario en la que se recopilan las preguntas más frecuentes.

3) XENTRY Operation Time – Detalles y funciones:Navegación y búsqueda

#### XOT se basa en una interfaz de usuario sencilla e intuitiva. Encabezado.

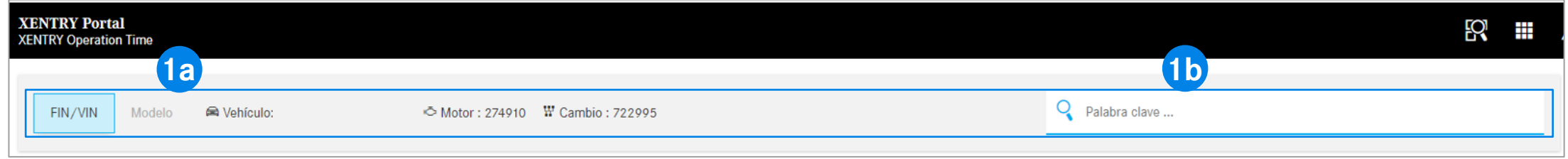

En el eje horizontal superior de la pantalla del área de trabajo XOT encontrará el encabezado. Este contiene toda la información principal sobre el pedido abierto y el vehículo, a la que se puede acceder de forma rápida y sencilla: FIN/VIN, motor y cambio (1a). **1**

El encabezado también contiene una [función general de búsqueda de palabras clave](#page-11-0) (1b).

<span id="page-11-0"></span>3) XENTRY Operation Time – Detalles y funciones:Navegación y búsqueda

### XOT simplifica la búsqueda de posiciones de trabajo con la búsqueda por palabras clave.

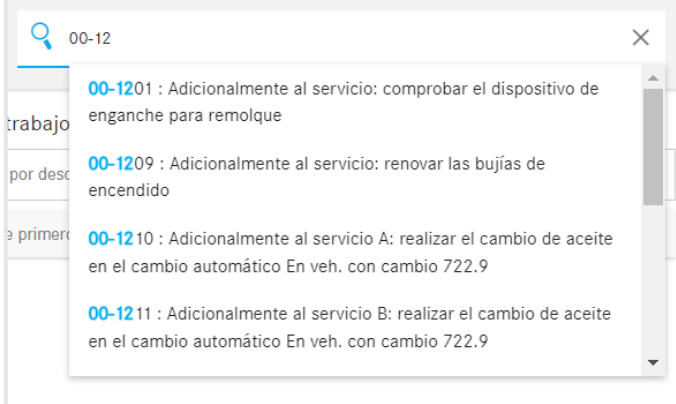

Con la búsqueda por palabras clave se pueden encontrar de forma rápida y sencilla las posiciones de trabajo correctas. Para ello, simplemente introduzca la palabra clave deseada o un número de posición de trabajo y se le mostrarán sugerencias para seleccionar.

### <span id="page-12-0"></span>Búsqueda y transferencia de las posiciones de trabajo a la lista de posiciones de trabajo (1/2).

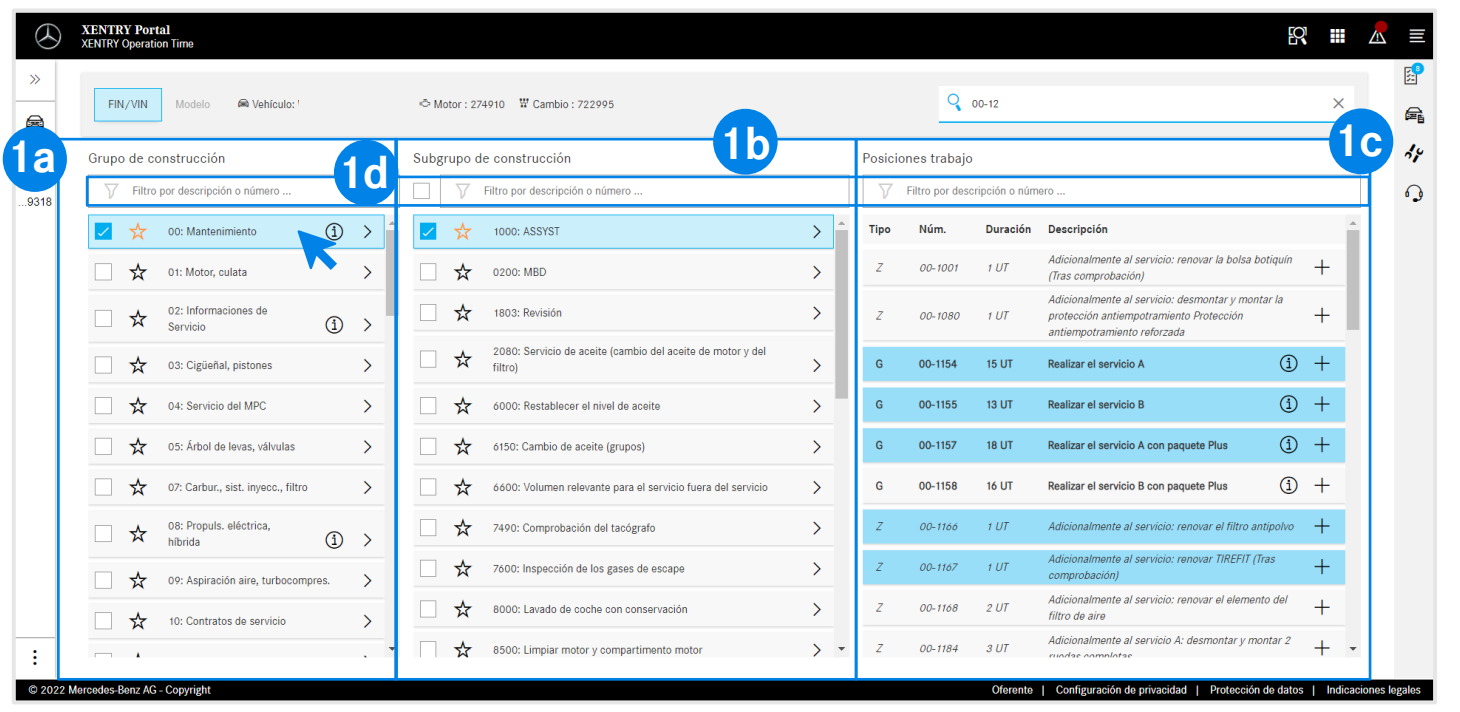

Los grupos de construcción mostrados (1a) se basan en el FIN/VIN indicado. Seleccione el grupo de construcción y el subgrupo de construcción deseados (1b) para especificar aún más las posiciones de trabajo. También es posible seleccionar varios grupos y subgrupos de construcción.

En posiciones de trabajo (1c) se muestran todas las posiciones de trabajo relevantes necesarias para el conjunto de trabajos.

Para simplificar la búsqueda, también puede trabajar en cualquier lugar con la función de búsqueda integrada (1d).

Mediante el asterisco puede guardar el grupo(s) y subgrupo(s) de construcción preferido(s). En esta sesión se posicionan en la parte superior de la lista.

 $\bigcirc$ 

**1**

[Aquí](#page-17-0) encontrará información sobre los símbolos (i).

3) XENTRY Operation Time – Detalles y funciones:Vista de conjunto de posiciones de trabajo

### Búsqueda y transferencia de las posiciones de trabajo a la lista de posiciones de trabajo (2/2).

**1**

**2**

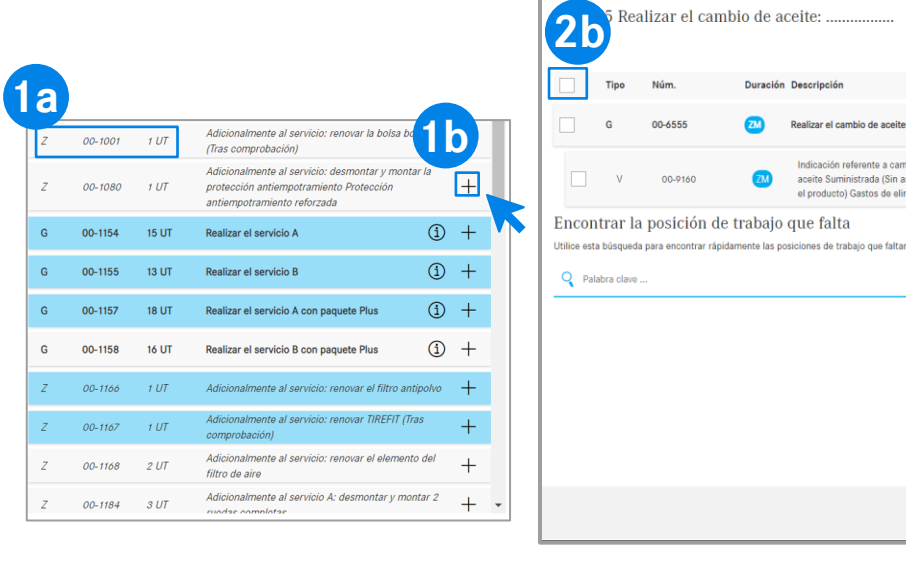

#### **Opción 1 Opción 2**

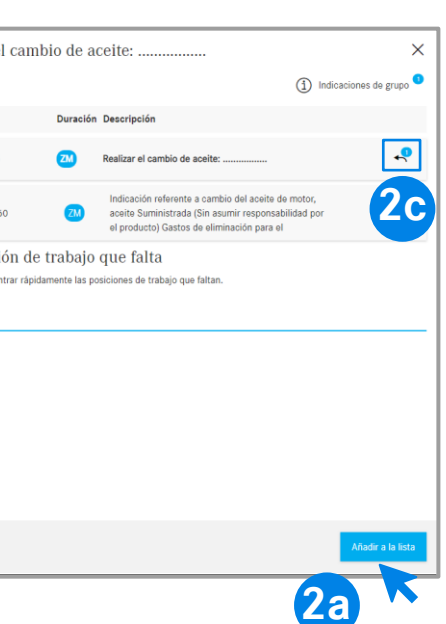

La posición de trabajo seleccionada contiene el número de la posición y la duración necesaria, en función de sus [ajustes](#page-6-0) (1a).

Para añadir la posición de trabajo a la lista de posiciones de trabajo, tiene dos opciones:

**Opción 1** (1b):haga clic en + en la línea de la posición de trabajo. Si la posición de trabajo se ha añadido correctamente a la lista de posiciones de trabajo, el símbolo de la lista de posiciones de trabajo en el [menú de contexto](#page-7-0) se muestra marcado en azul, al igual que la propia posición de trabajo.

**Opción 2:** Como alternativa, también puede abrir la posición de trabajo haciendo clic en ella. De esta forma accederá a una pantalla más detallada. Haga clic en Añadir a la lista (2a) para incluir las posiciones de trabajo seleccionadas en la lista de posiciones de trabajo.

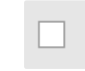

Mediante la casilla de verificación (2b) se pueden marcar o desmarcar todas las posiciones de trabajo de una vez.

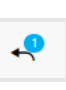

Con el botón de flecha (2c) puede mostrar u ocultar todos los trabajos adicionales que forman parte del volumen de la posición de trabajo.

<span id="page-14-0"></span>3) XENTRY Operation Time – Detalles y funciones:Lista de posiciones de trabajo

#### Lista de posiciones de trabajo – Opciones de edición (1/2).

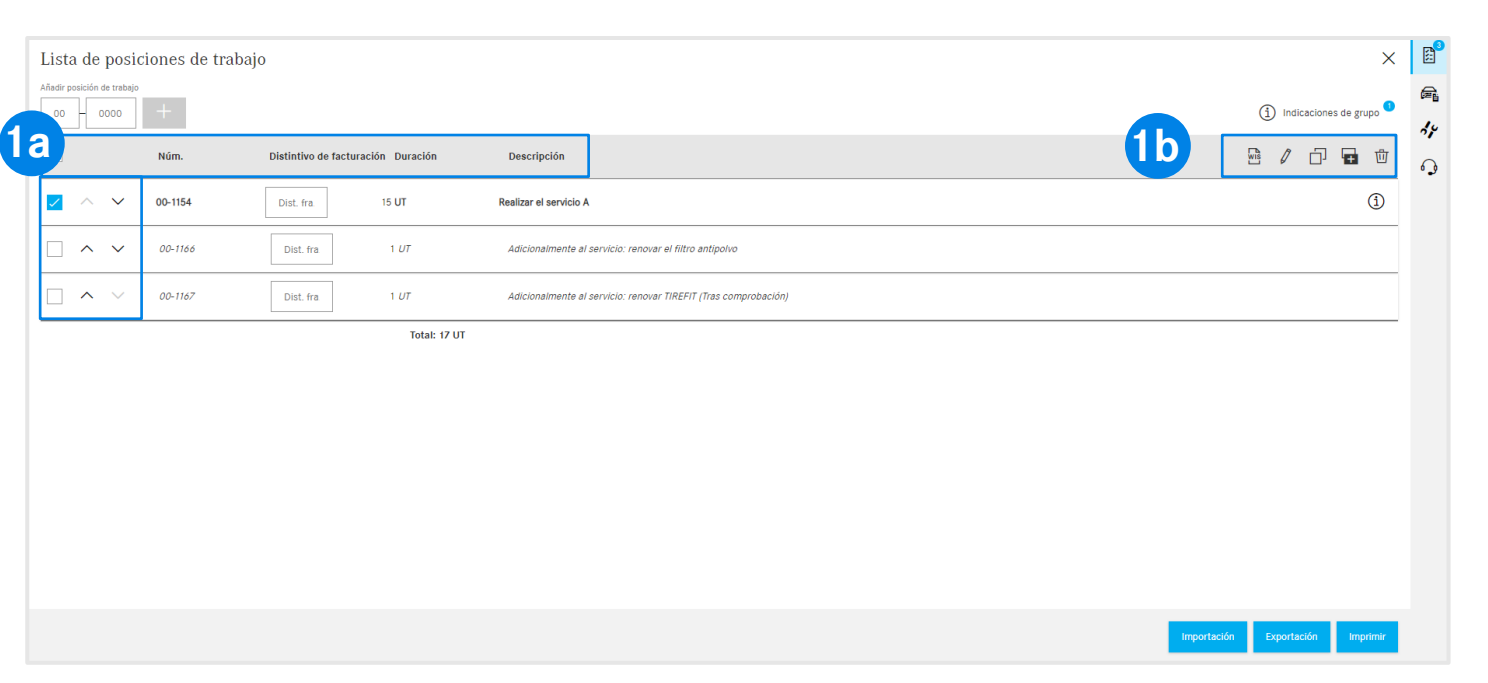

La lista de posiciones de trabajo muestra todas las posiciones de trabajo añadidas, ordenadas automáticamente en orden ascendente. Para modificar el orden de clasificación puede utilizar las flechas. El encabezado muestra la estructuración según número de posición de trabajo, identificador de facturación, duración y descripción (1a). Utilice la barra de herramientas (1b) para editar fácilmente

las posiciones de trabajo. Las posiciones de trabajo se pueden seleccionar de una sola vez o individualmente:

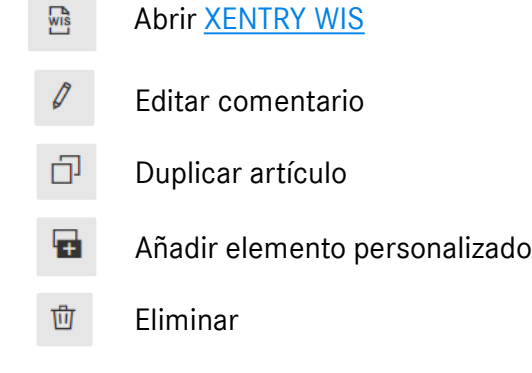

**1**

#### Lista de posiciones de trabajo - Exportar, importar, imprimir (2/2).

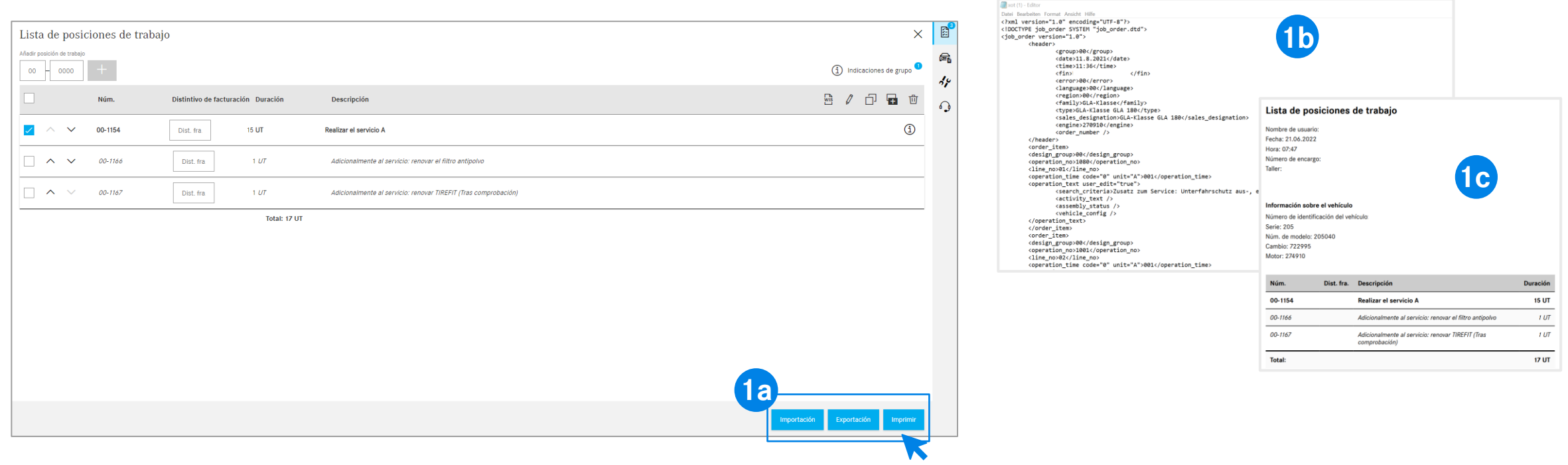

Puede exportar e imprimir la lista de posiciones de trabajo haciendo clic en el botón correspondiente (1a). Como resultado, la lista de posiciones de trabajo se descarga en el formato definido (1b) (en función de la [configuración\)](#page-6-0) al pulsar Exportar o en formato PDF (1c) al hacer clic en Imprimir. Además, puede importar listas de posiciones de trabajo para el mismo FIN/VIN. Para ello, haga clic en Importar.

**Nota:** En función del acceso a XOT, aquí se muestran otros botones con la opción de volver a XENTRY TIS o XENTRY Workshop.

#### Mercedes-Benz

**1**

3) XENTRY Operation Time – Detalles y funciones:Lista de posiciones de trabajo

### Para identificar fácilmente el tipo de posición de trabajo, XOT trabaja con reglas de formato.

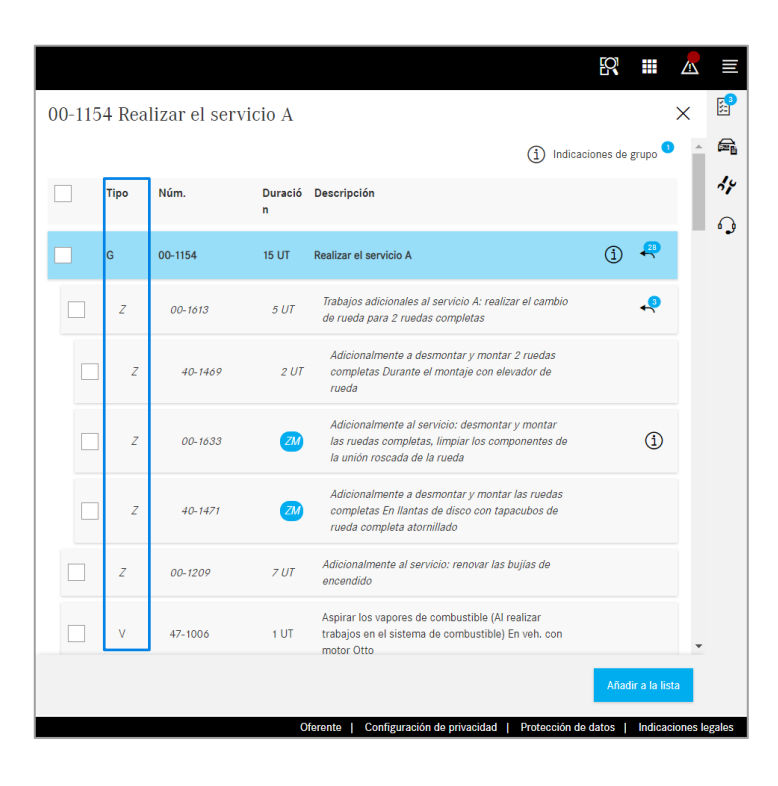

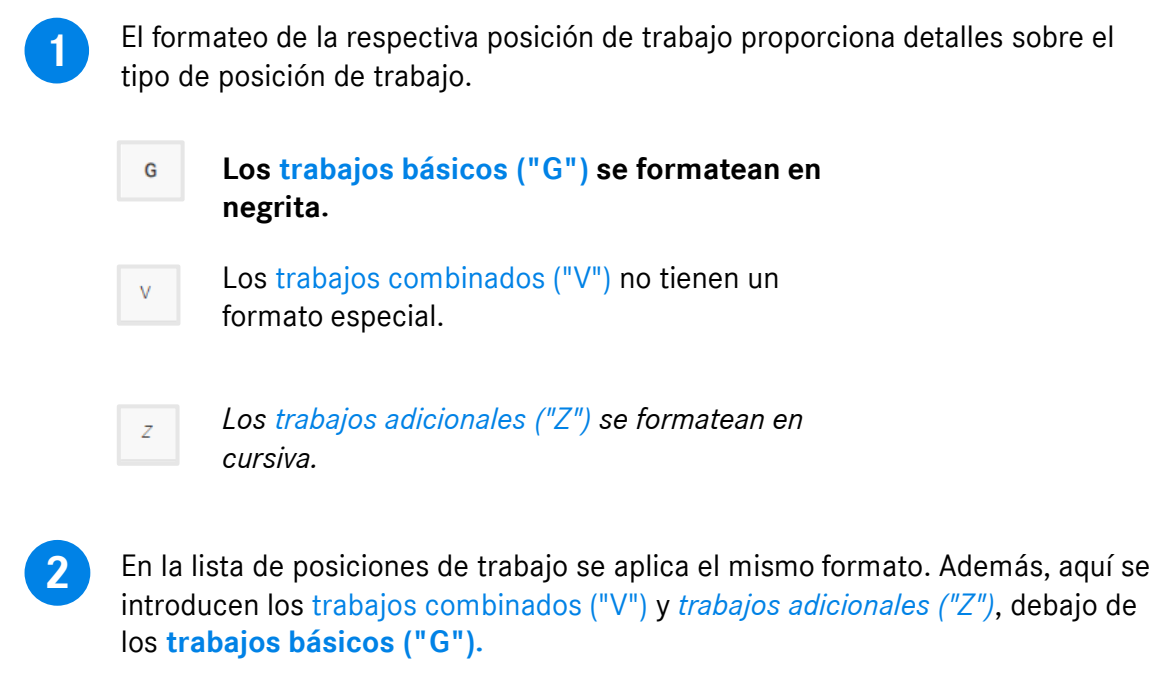

#### <span id="page-17-0"></span>3) XENTRY Operation Time – Detalles y funciones:Indicaciones sobre grupos y sobre posiciones de

### trabajo<br>XOT pone a disposición información adicional, como p. ej., indicaciones sobre el grupo (1/2).

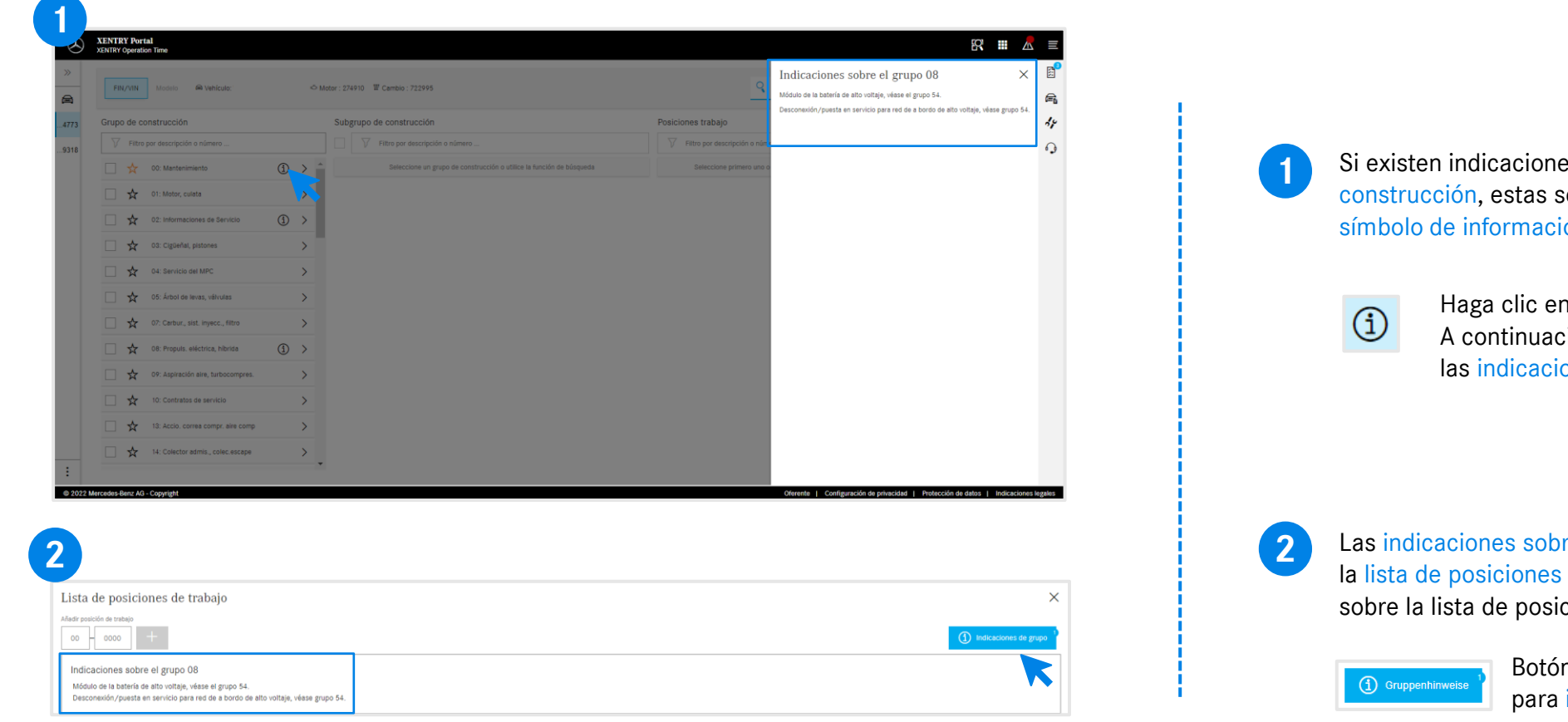

Si existen indicaciones sobre grupos en grupos de construcción, estas se muestran individualmente con el símbolo de información en cada fila.

> Haga clic en el símbolo de información. A continuación, en el lado derecho se muestran las indicaciones sobre el grupo.

Las indicaciones sobre el grupo también se pueden abrir dentro de la lista de posiciones de trabajo. Puede encontrar más detalles sobre la lista de posiciones de trabajo [aquí.](#page-12-0)

> Botón azul en la esquina superior derecha para indicaciones sobre grupos.

3) XENTRY Operation Time – Detalles y funciones:Indicaciones sobre grupos y sobre posiciones de trabajo

### XOT pone a disposición información adicional, como p. ej., indicaciones sobre la posición de trabajo (2/2).

**2**

 $\bigcirc$ 

 $\odot$ 

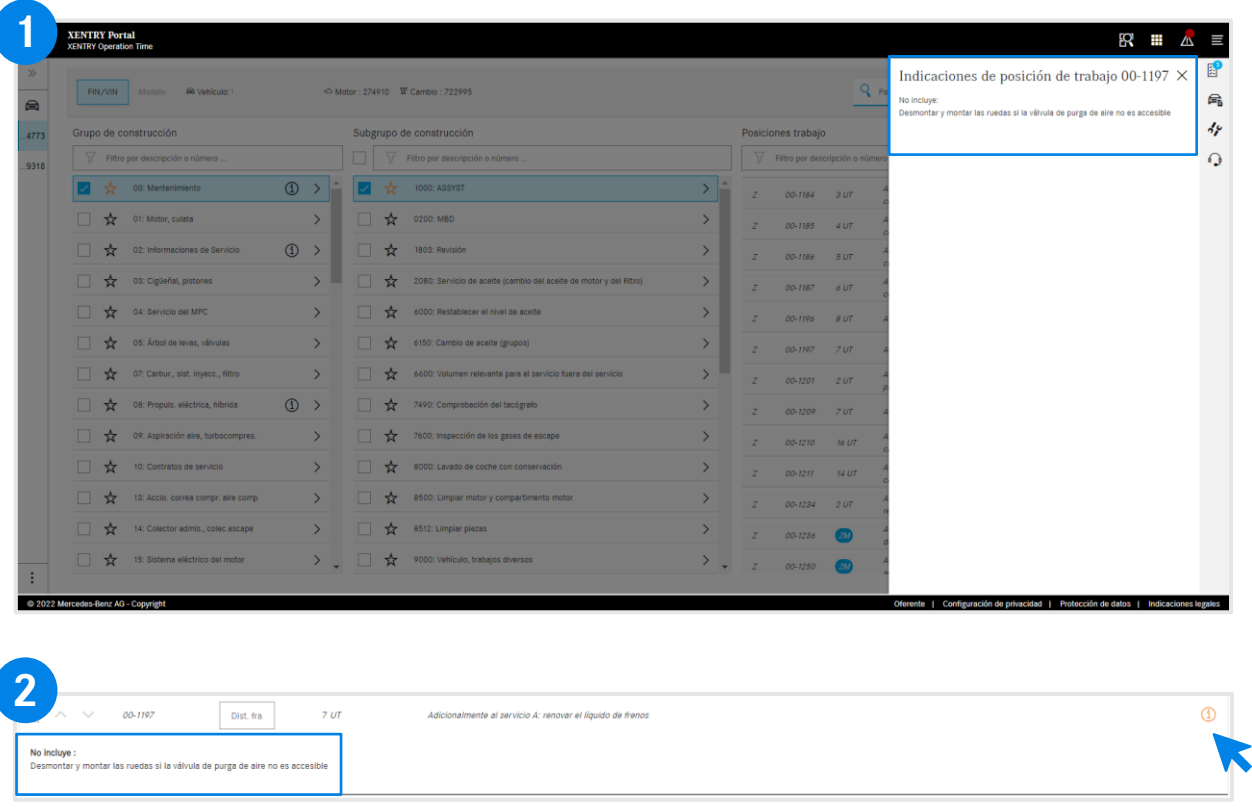

La indicación sobre la posición de trabajo se muestra mediante el botón de información en color naranja. Si es necesario, estos trabajos se deben añadir adicionalmente. **1**

> Haga clic en el símbolo de información. A continuación, en el lado derecho se muestran las indicaciones sobre la posición de trabajo.

Las indicaciones sobre la posición de trabajo también se pueden abrir dentro de la lista de posiciones de trabajo.

> Botón de información en color naranja para las indicaciones sobre la posición de trabajo.

## <span id="page-19-0"></span>Integración de aplicaciones en XOT **[XENTRY WIS](#page-20-0)**

<span id="page-20-0"></span>4) Integración de aplicaciones en XOT:XENTRY WIS

#### Integración de XENTRY WIS

Integración de XENTRY WIS en XOT para asistir la búsqueda de documentos WIS con un número de operación.

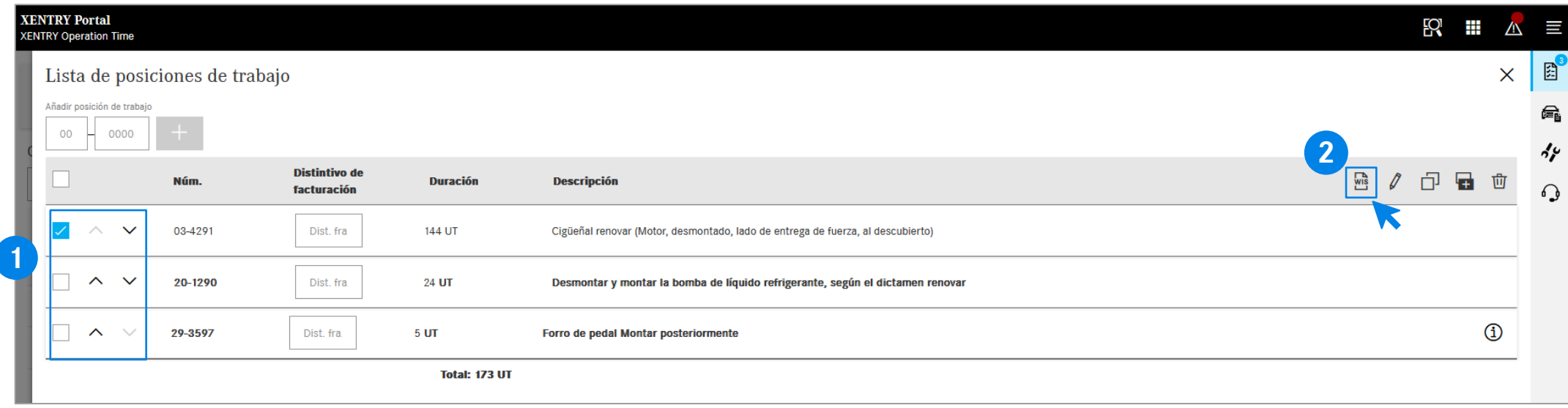

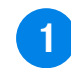

Después de añadir sus posiciones de trabajo a la lista de posiciones de [trabajo, seleccione la posición de](#page-12-0)  trabajo deseada con un clic.

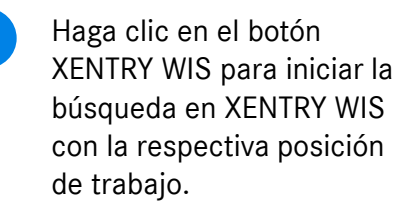

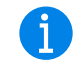

**1 2** Haga clic en el botón **1 1** El botón XENTRY WIS, que se encuentra junto a las opciones de edición, solo se activa si dispone de los derechos de acceso para XENTRY WIS y si ha seleccionado una posición de trabajo.

> Solo se puede acceder a documentos WIS para una posición de trabajo. No es posible una selección múltiple.

#### Mercedes-Benz

4) Integración de aplicaciones en XOT:XENTRY WIS

#### Integración de XENTRY WIS

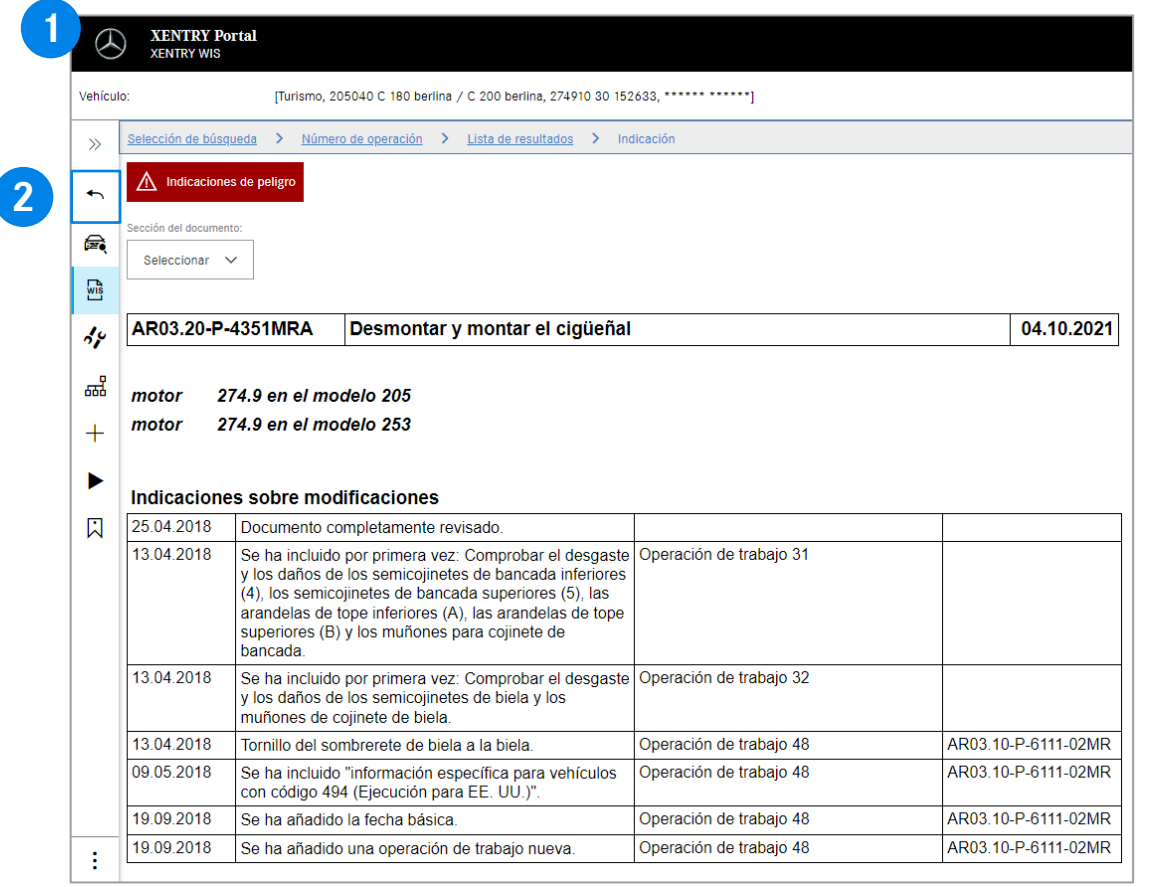

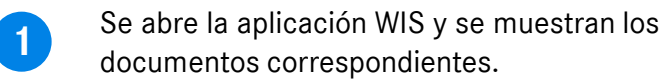

Mediante el botón Atrás en XENTRY WIS puede  $\blacktriangleleft$ volver fácilmente a XOT a la lista de posiciones de trabajo y continuar trabajando allí directamente.

Œ

**2**

Actualmente no es posible añadir documentos WIS a la cesta de la compra XOT.

# AGSP

Committed to Win. Together.